**INSERIMENTO VOTI TRIMESTRALI DI EDUCAZIONE CIVICA**

# **ATTENZIONE!!!**

**QUESTA PROCEDURA DOVRÀ ESSERE ESEGUITA DAL SOLO DOCENTE REFERENTE DI EDUCAZIONE CIVICA DEL CONSIGLIO DI CLASSE** 

**GLI ALTRI COLLEGHI DEL CDC COINVOLTI NELL'INSEGNAMENTO DELL'EDUCAZIONE CIVICA, SI LIMITERANNO A INSERIRE I VOTI NEL REGISTRO ELETTRONICO ESCLUSIVAMENTE NELLA SEZIONE "VALUTAZIONI ORALI" E/O "VALUTAZIONI SCRITTE"** 

# Selezionare la voce **Scrutini** dal Menù di sinistra, poi "Caricamento voti".

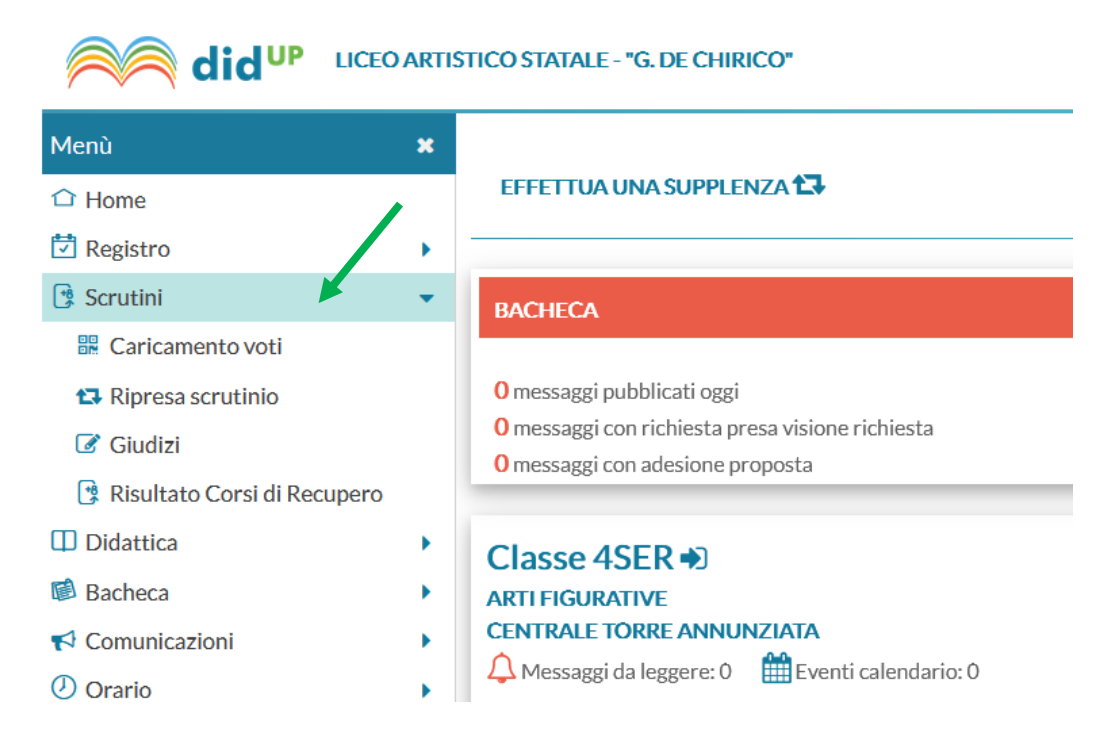

### Selezionare la **classe**

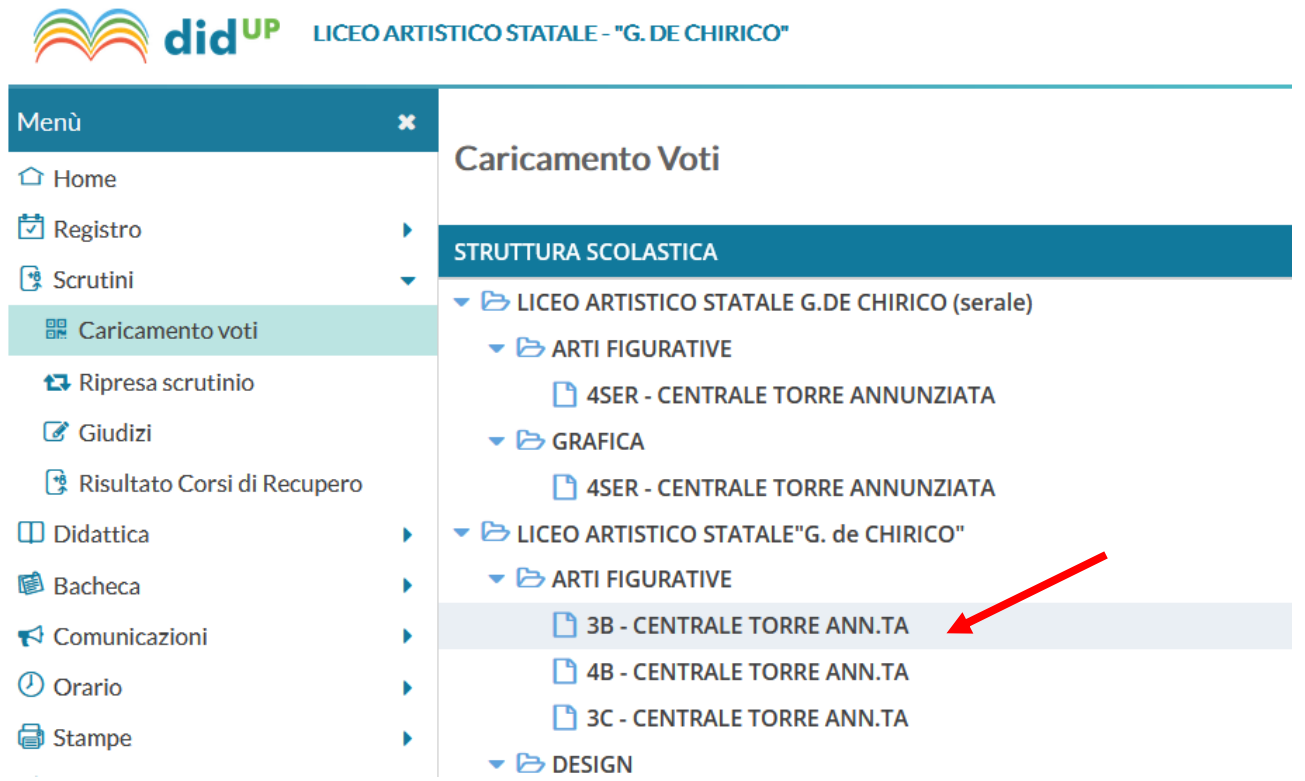

# Poi scegliere il "Periodo della Classe" e cliccare su "**Avanti**"

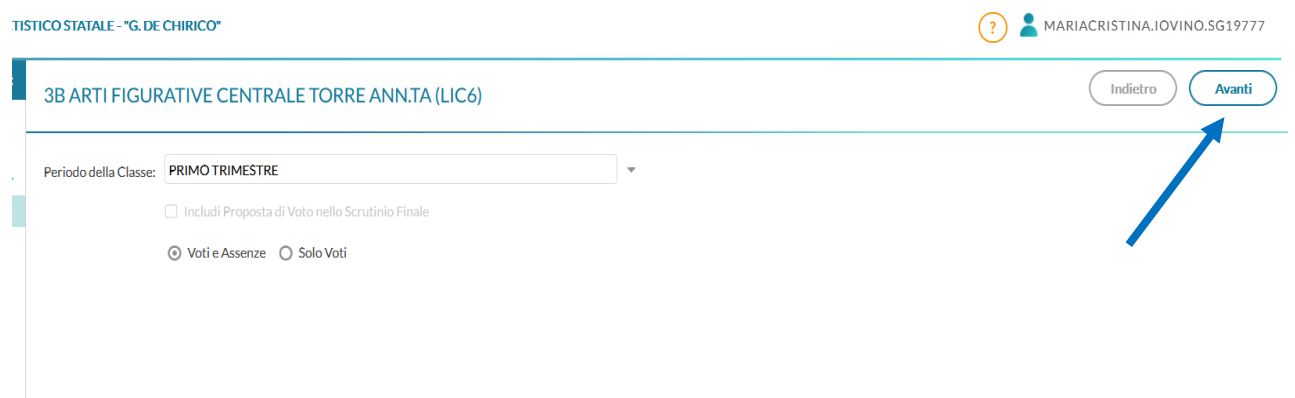

# Sulla schermata che compare cliccare su **ED. CIVICA**

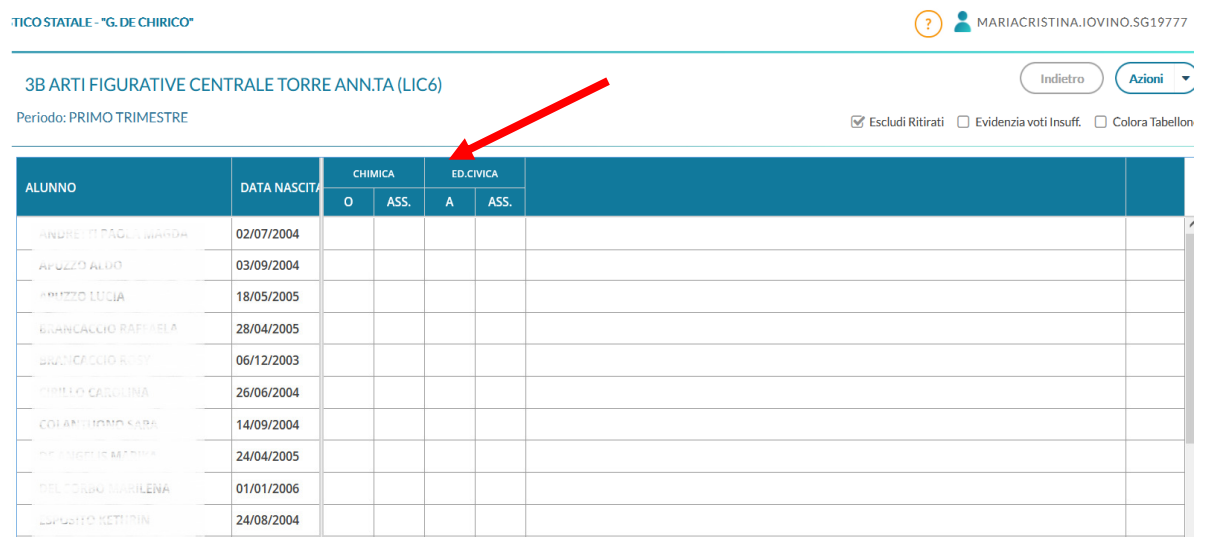

# Cliccare su "**Azioni**" e poi su "**Importa Voti del Registro Elettronico**"

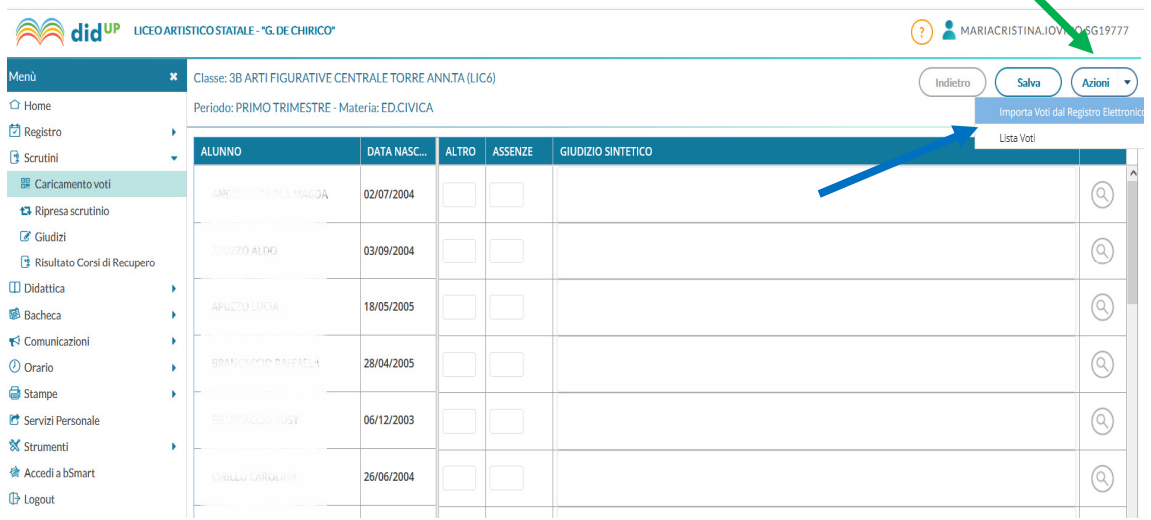

#### Selezionare il "Periodo dal: … al: …".

Assicurarsi che tutte le tipologie di voti siano spuntate e cliccare su "**Determina il voto da importare come media complessiva dei voti (senza discriminare per tipologia)**".

#### Materia: ED.CIVICA

Classe: 3D DESIGN CENTRALE TORRE ANN.TA (LIB9) - Periodo: SECONDO TRIMESTRE

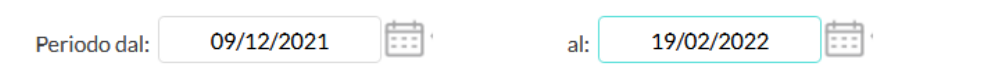

■ Utilizza Voti Registro del Professore

√ Utilizza Voti Registro Conoscenze/Abilità

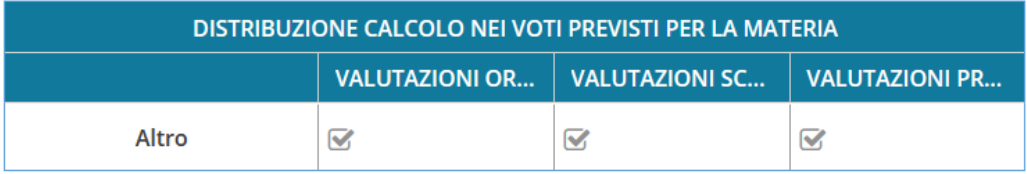

Importa le assenze

■ Importa i voti

O Determina il voto da importare come media tra le medie dei voti con diversa tipologia (scritto, orale, pratico)

O Determina il voto da importare come media complessiva dei voti (senza discriminare per tipologia)

□ Una volta determinata la media, proponi solo valutazioni con codice carattere (Es. M,MM,O,ecc.)

# Poi cliccare su "**Importa**".

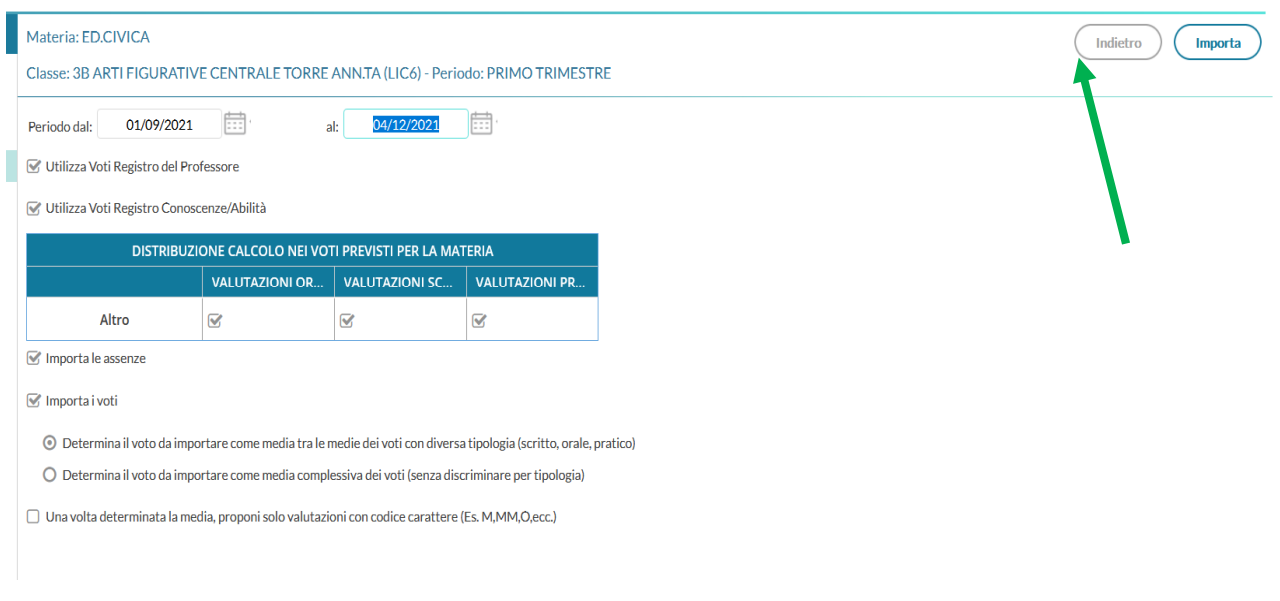

Compaiono i voti e le assenze. Arrotondare i voti a numeri interi e poi cliccare su "**Salva**" e ancora "Indietro".

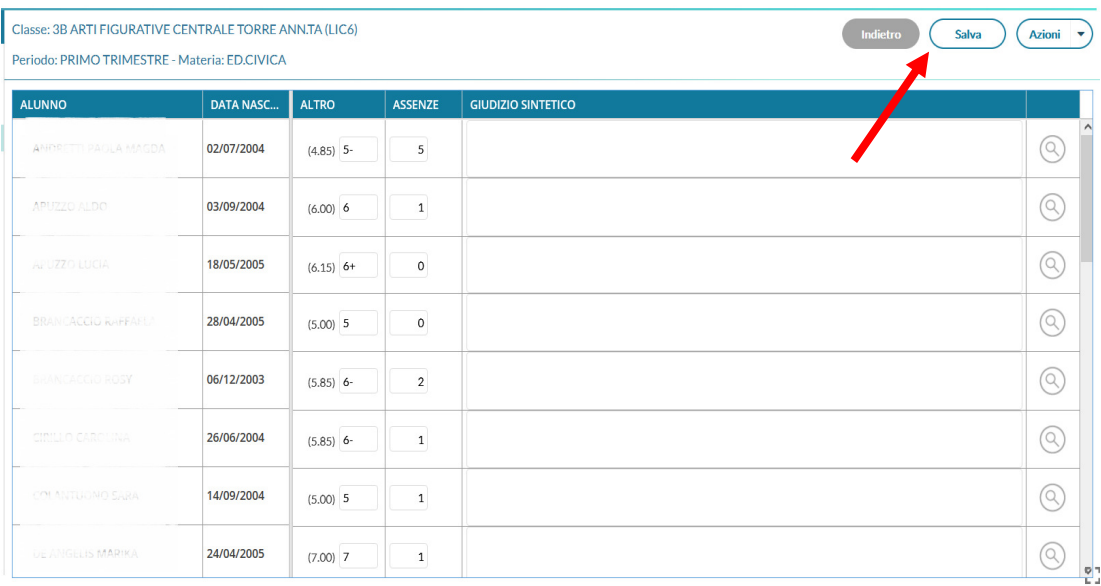

I voti sono caricati. Cliccare "Indietro"

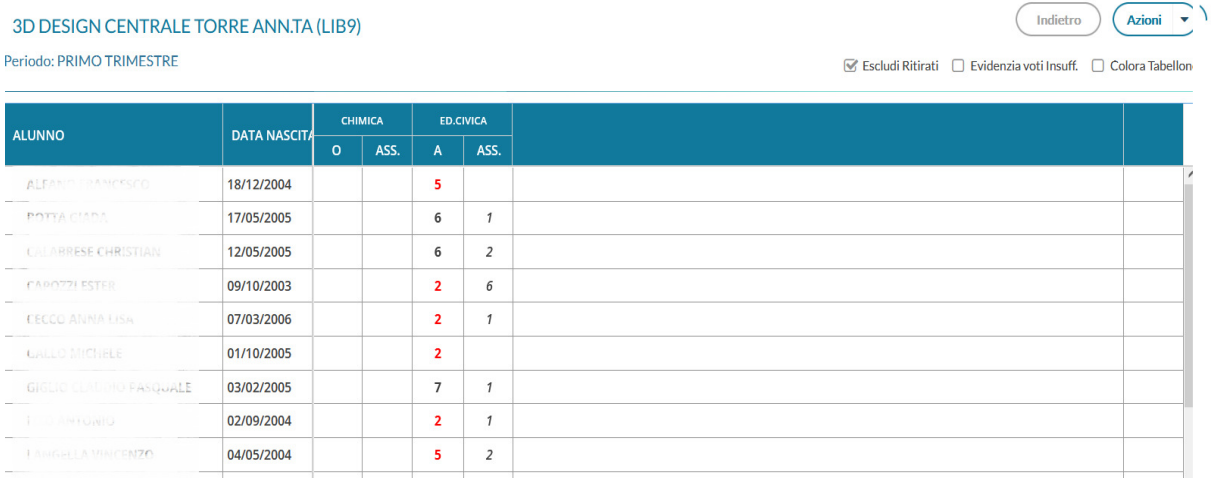

#### **RENDICONTAZIONE ATTIVITÀ TRIMESTRALE**

#### **DI EDUCAZIONE CIVICA**

Selezionare la voce **Stampe** dal Menù di sinistra, poi "Registri" e ancora "Registro di classe", infine **Seleziona** della voce "Riepilogo Attività" .

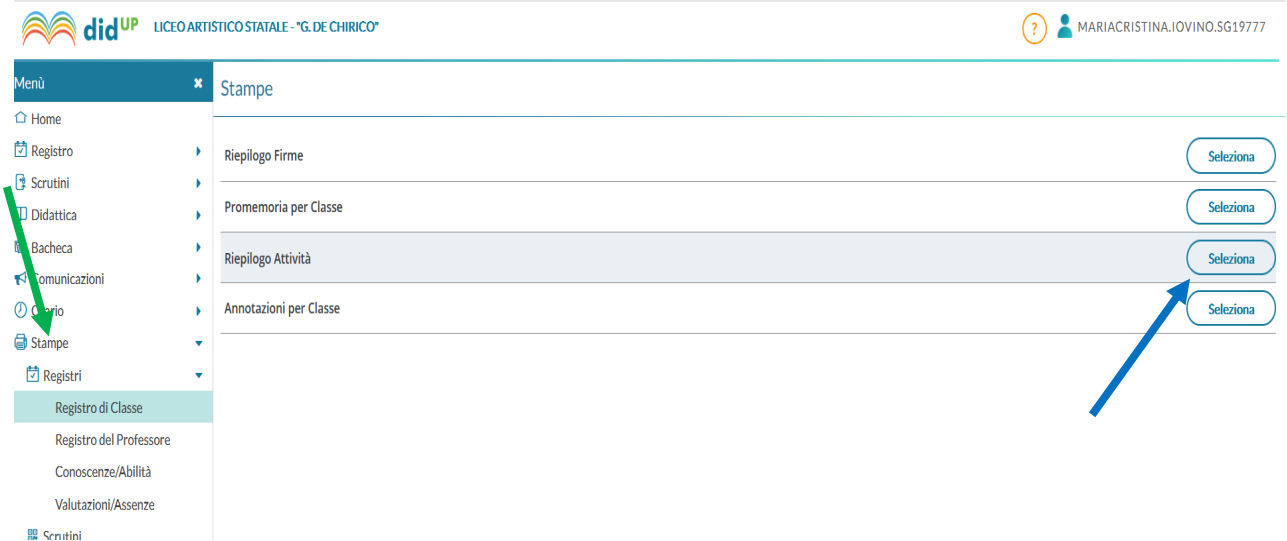

Selezionare la classe e nella nuova schermata **ED.CIVICA**

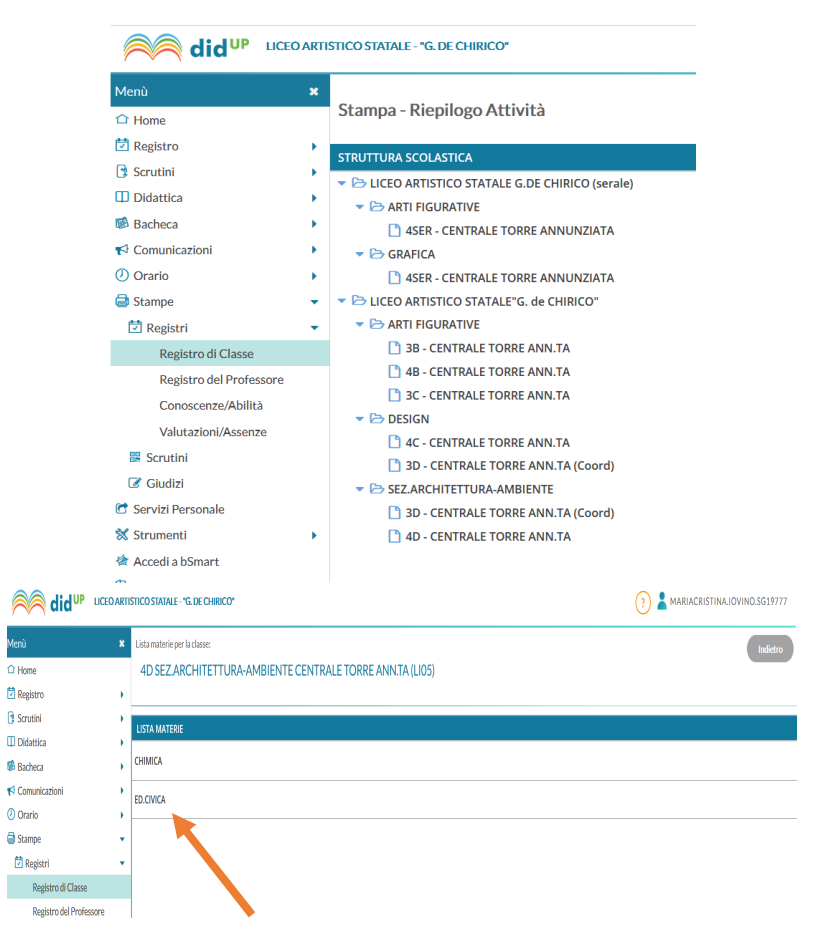

Selezionare il "Periodo dal: … al: …" e poi cliccare su "**Stampa**"

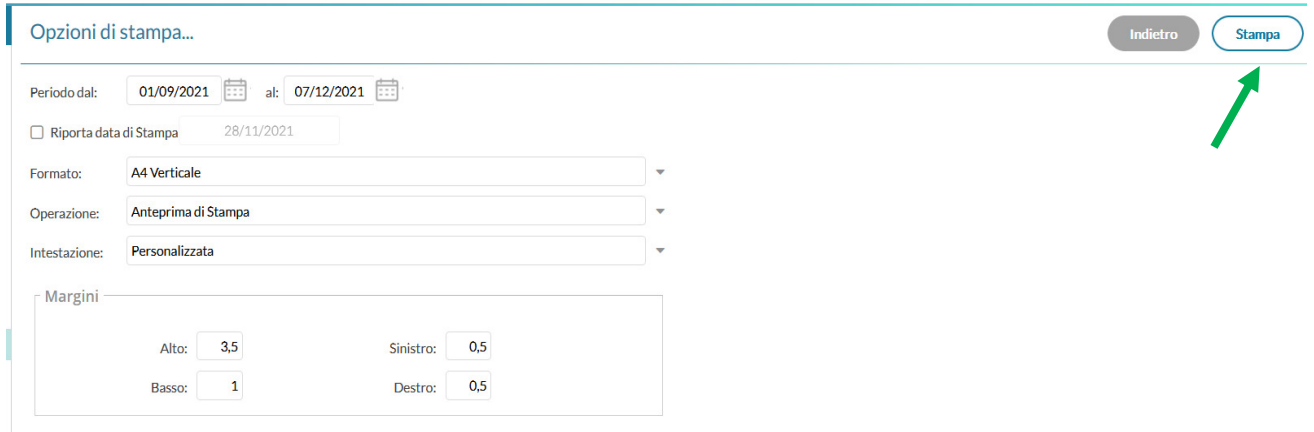

Compare un file in formato .pdf con le attività svolte. Cliccare sull'**icona** in alto a destra per salvare il file.

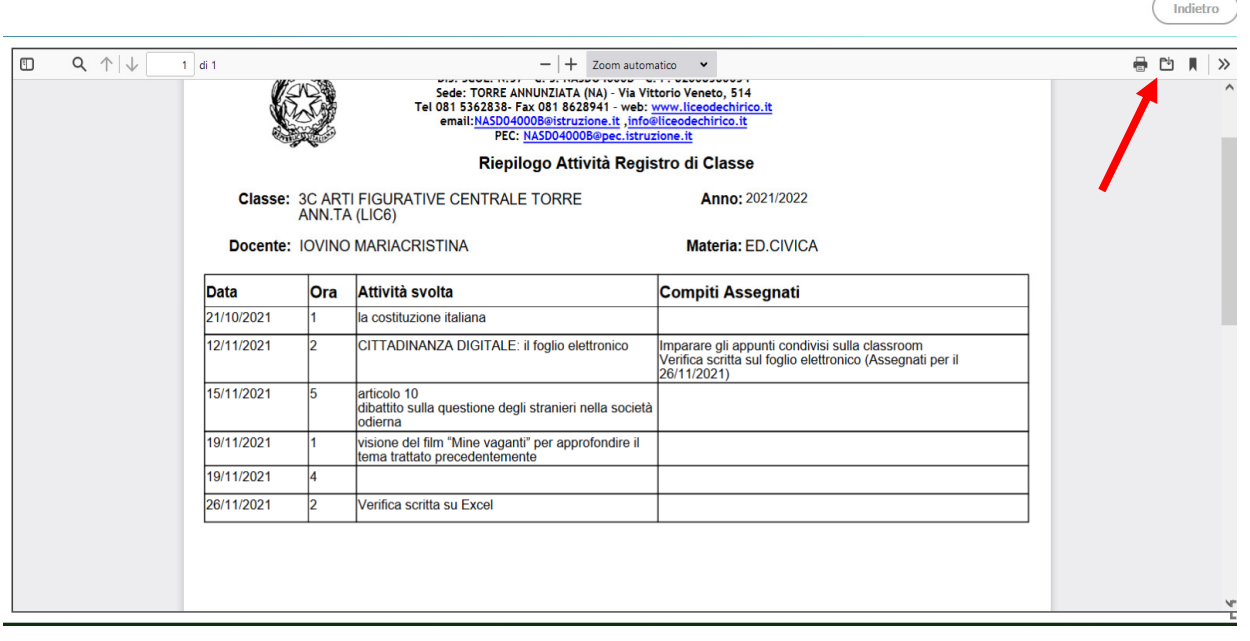

N.B. La voce "Ora" indica l'ora della giornata in cui è stata svolta l'attività e non il numero di ore svolte. Nell'esempio il giorno 19/11/2021 la classe ha svolto 2 ore di educazione civica, alla 1° e alla 4° ora.

Il File salvato andrà inviato al coordinatore di classe che lo allegherà al verbale dello scrutinio e come tale lo caricherà sul DRIVE nella sottocartella "Verbali CdC".